# **3D 프린터 신청 안내사항**

**금오공과대학교 기계시스템공학과 3D프린터 담당자**

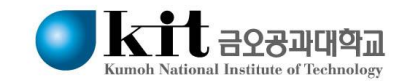

• **안내 사항 2**

#### **가. 신청 안내**

- **1) 신청 방법(이메일) Kit3DP@gmail.com**
- **2) 제출 서류**
	- **3D프린터 사용 신청서 (작성요령 페이지 참고 – 4페이지)**
	- **영문파일명(ex. KIT\_학번\_1ea.stl)**
	- **기타 증빙 서류(경진 대회, 수업 관련성 등)**
- **3) 매주 목요일(18:00 이전, 학기 중)까지 신청을 받은 다음, 완성 정보를 이메일 및 메세지로 회신함.**

**※ 신청 수량 초과(한 주 출력 수량 : 10~30개 정도)시, 지도교수 의견과 3D 프린팅 시간, 사이즈, 서포터 제거 용이성 등으로 순서를 정하여 지원에 제외함 (이메일 신청 순서와는 무관함)**

**※ 3DP 모델 최대 사이즈 : Creator3 (280×230×180mm)**

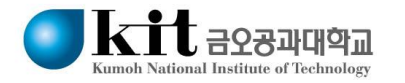

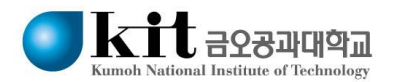

- **3) 잘 못된 파일 첨부(6페이지 참고)**
- **2) 최대 출력 시간 초과, 최대 재료 소모량 초과**
- **1) 파일, 교수님 서명 누락**
- **다. 반송 사례**
- **5) ( 500 ) g 이하로 제한함. (과목별 지원 재료 량 상이)**
- **4) 1회당 3D프린터 제작 시간은 10시간 이하로 제한함.**
- **3) 3D프린터로 제작하고자 하는 도면 전체를 (\*.STL)파일로 제출**
- **2) 경진대회 출전인 경우 대회개요와 대회 신청서 첨부**
- **1) 융합형캡스톤디자인(1, 2), (종합설계)교과목, 경진대회 출품 지원을 원칙으로 함.**
- **나. 장비 사용 유의사항**

• **신청서 작성요령 4**

[서식 mse3dp-1]

3D 프린터 사용 신청서

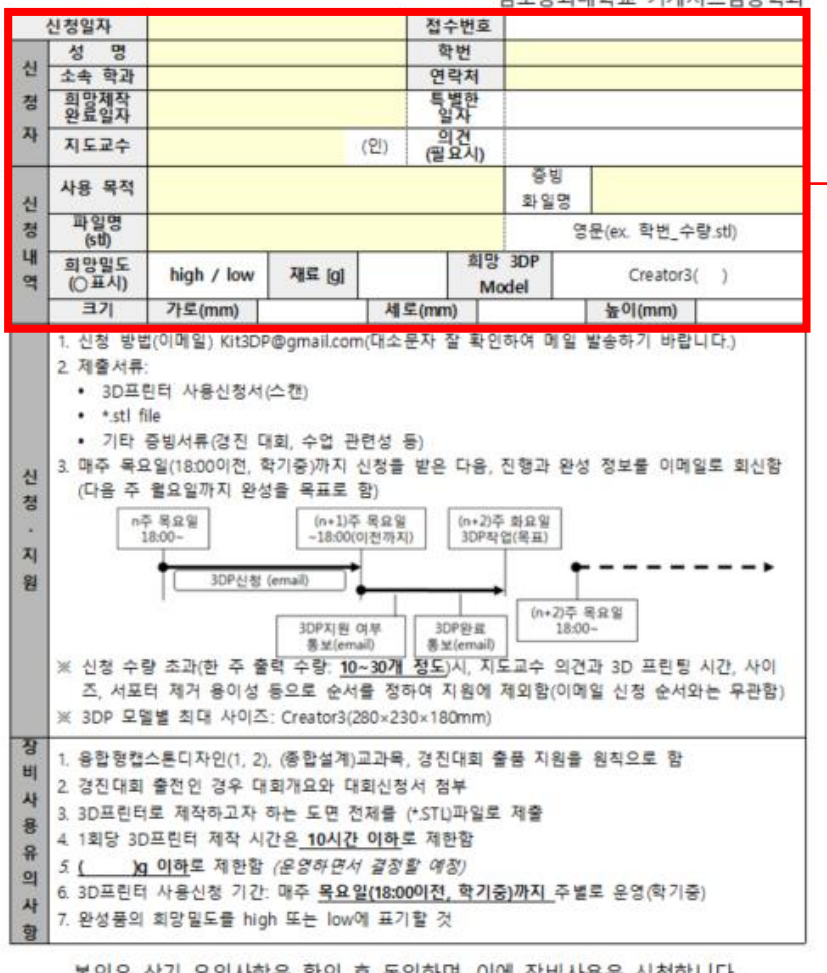

금오공과대학교 기계시스템공학과

본인은 상기 유의사항을 확인 후 동의하며, 이에 장비사용을 신청합니다.

20 년 일 뭞

신청자 :

(인)

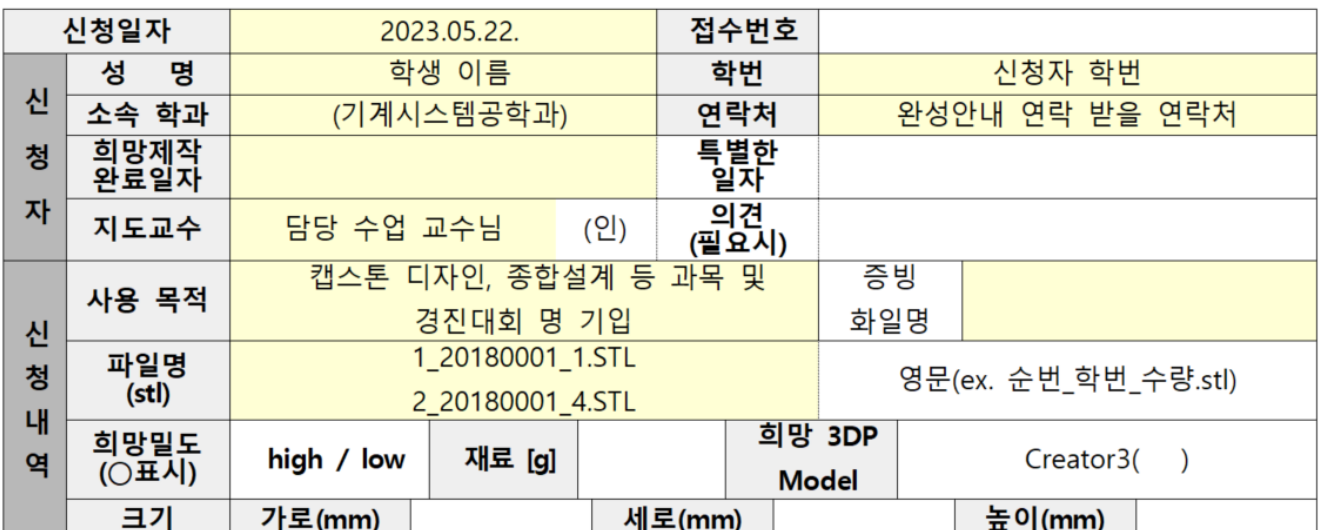

#### **※ 지도교수님 서명을 받고 스캔 및 프린터실에 제출**

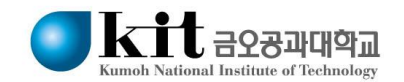

• **참고 사항 5**

- **1. Assembly상태로 STL 변환 하지 말기 불필요한 공간으로 인해 많은 서포트 생성 또는 출력 불가능한 상태로 인하여 반송함. >> 부품(Part) 하나씩 STL로 변환**
- **2. 공차 고려사항 끼워 맞춤 공차 : ±0.2 ㎜ 헐거 맞춤, 슬라이드 공차 : ±0.5 ㎜**

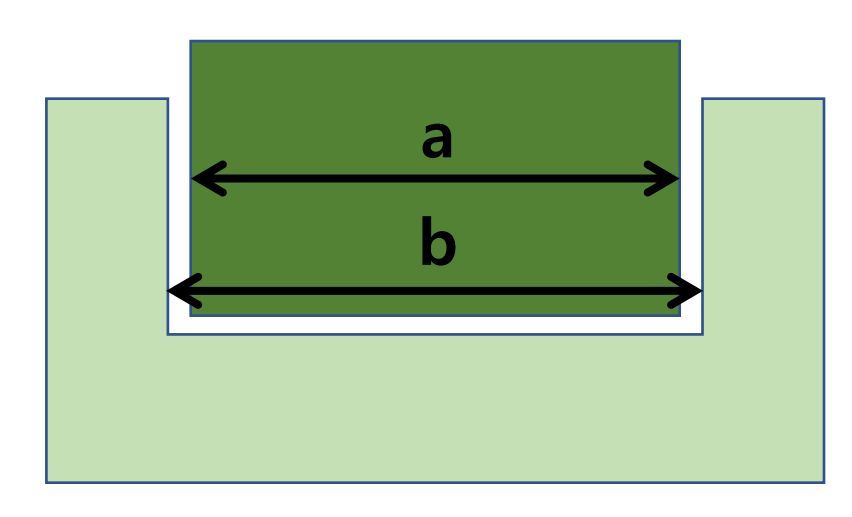

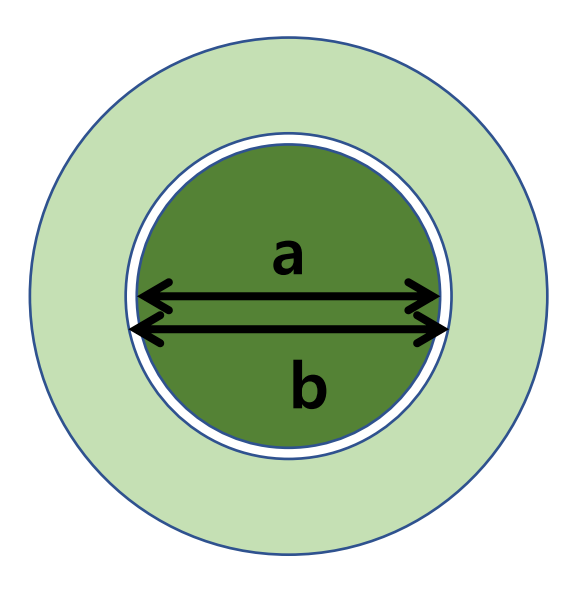

**b - a = 0.5 ㎜ b - a = 0.5 ㎜ 헐거 맞춤, 슬라이드 공차 예시**

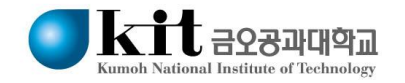

#### • **STL File 변환 오류 6**

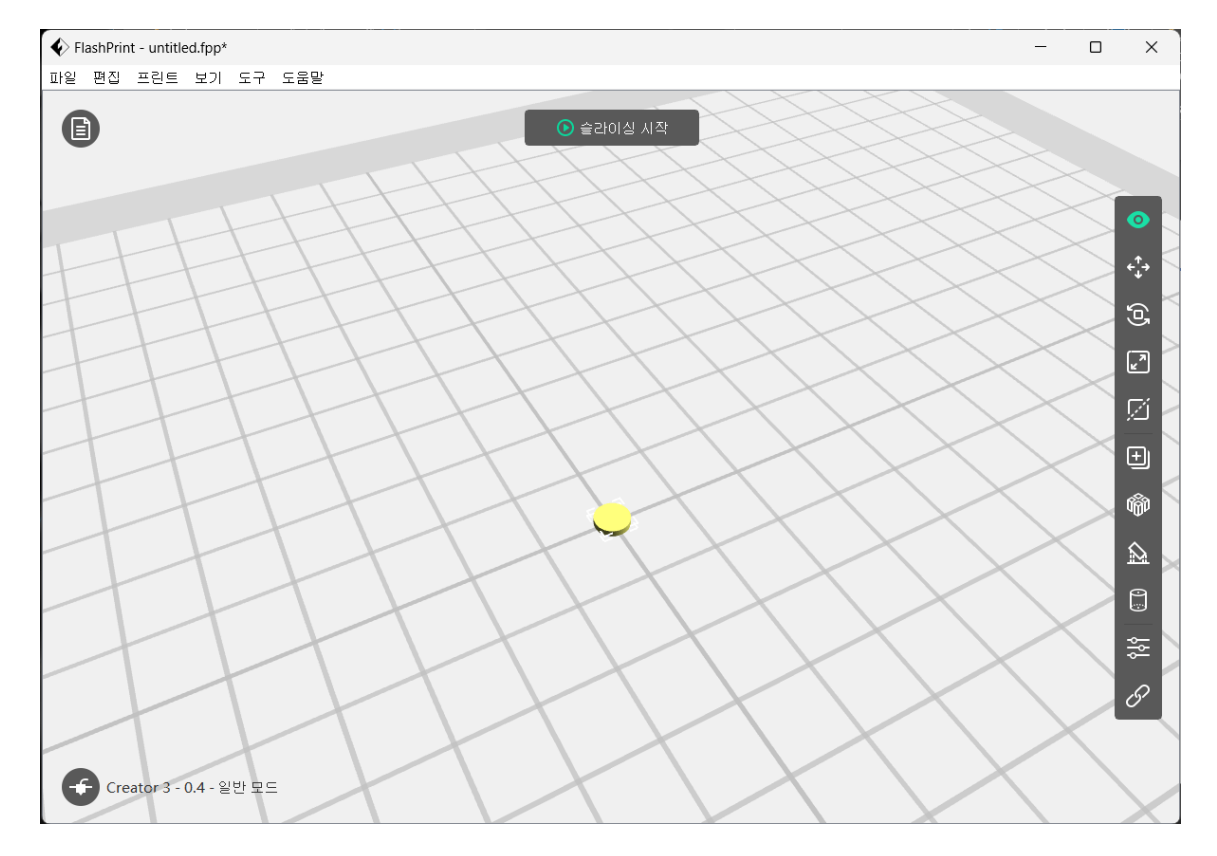

### $\blacklozenge$  FlashPrint - untitled.fpp\*  $\sim$ 파일 편집 프린트 보기 도구 도움말  $\bigcirc$  $\bullet$ 中国区国家 **12 10 11** 12 Creator 3 - 0.4 - 일반 모드

#### **실제 크기보다 10% 작은 경우 원기둥이 아닌 다각형인 경우**

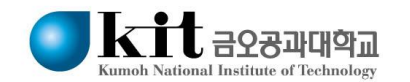

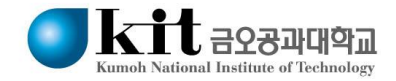

#### **단위 유형: '밀리미터', 미세 조정: '높음', 3D 인쇄 유틸리티보...: 체크해제**

 $\times$ 

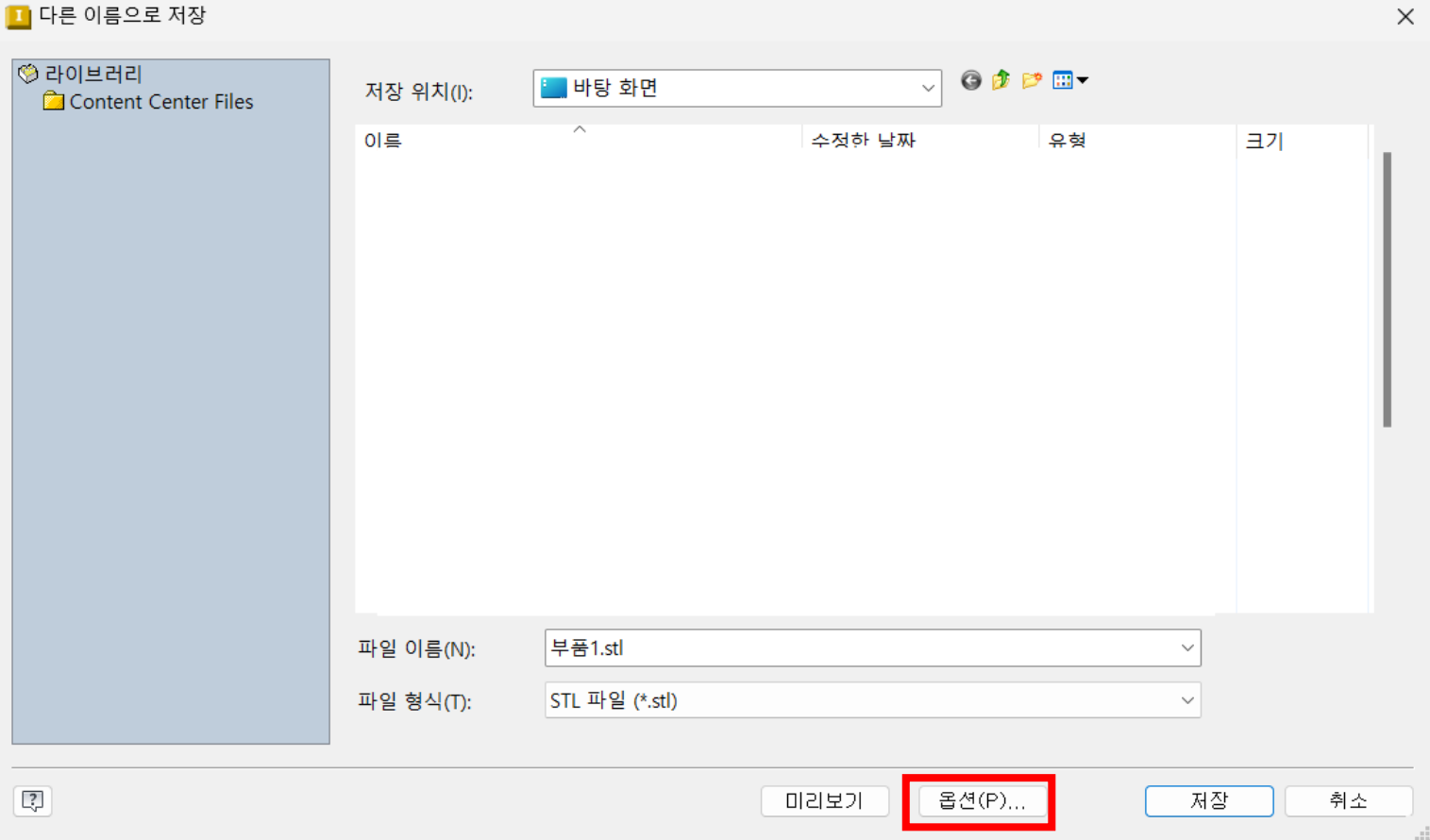

#### • **STL File 변환 해결 방안 7**

**Autodesk - Inventor**

• **STL File 변환 해결 방안 8**

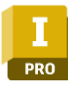

#### **Autodesk - Inventor**

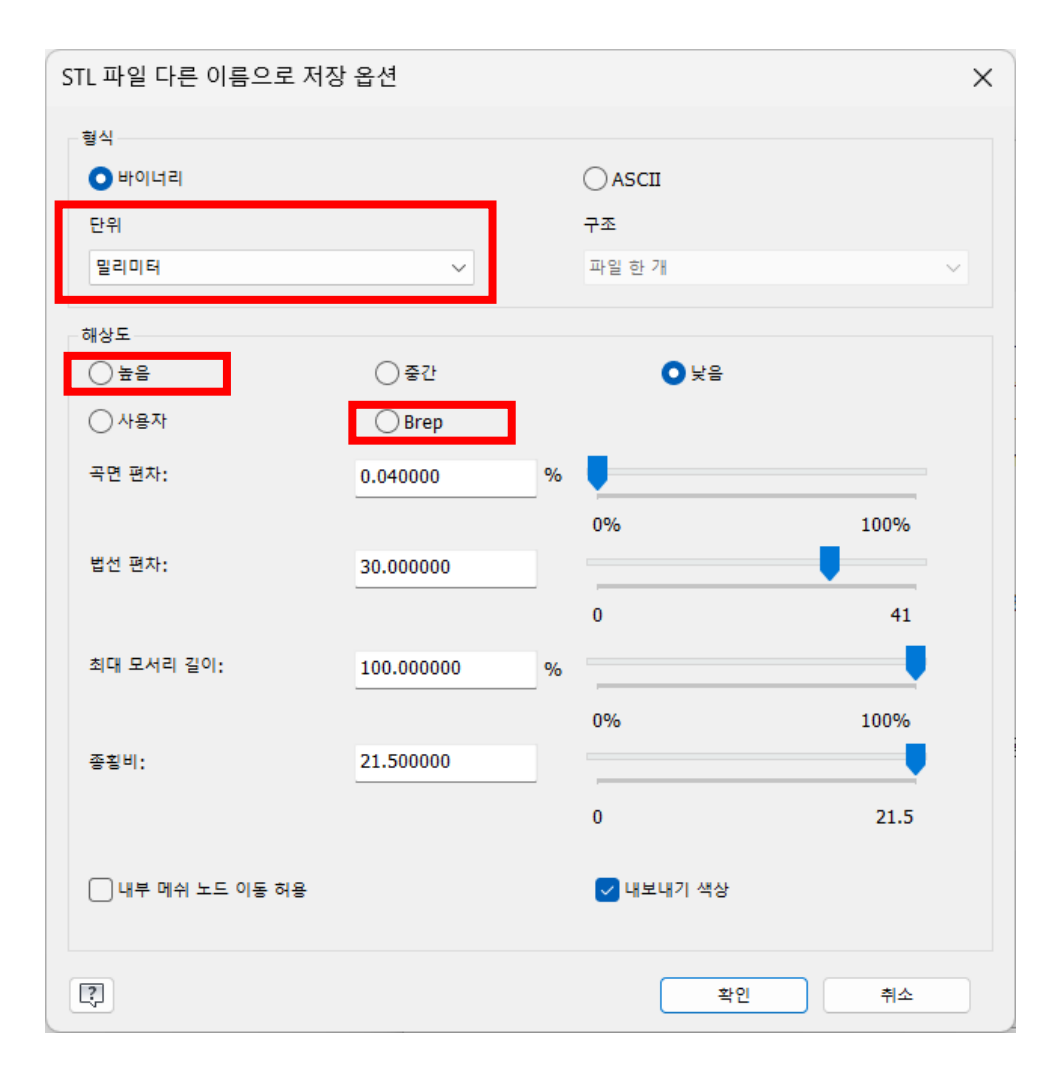

## **단위 : 센티미터 > 밀리미터 해상도 : 낮음 > 높음 or Brep[권장]**

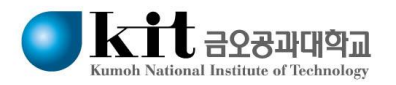

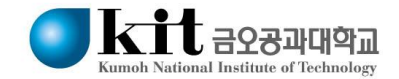

#### **유틸리티 > '3D 인쇄' > 본체 선택**

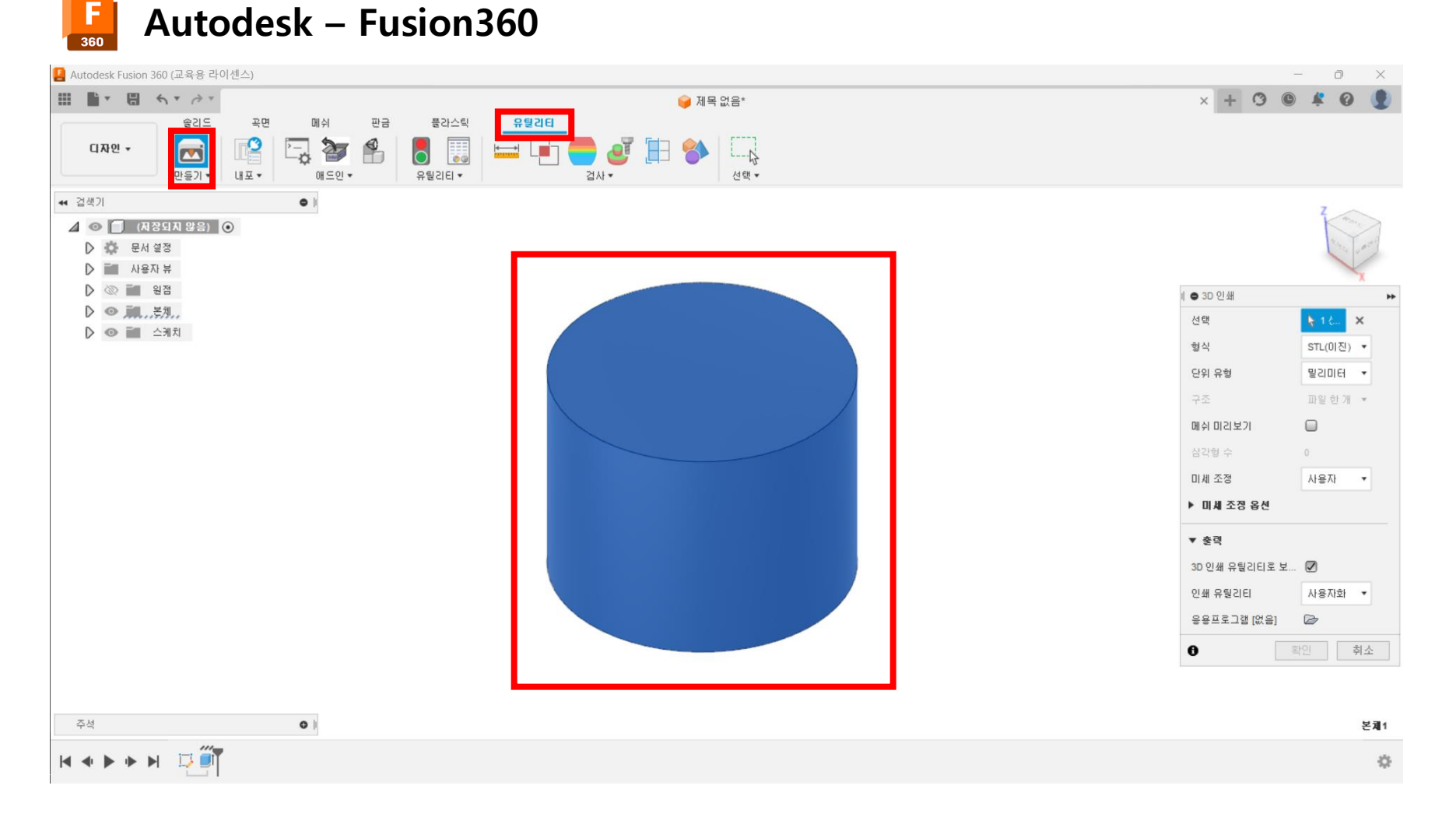

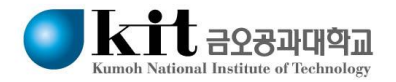

#### **단위 유형: '밀리미터', 미세 조정: '높음', 3D 인쇄 유틸리티보...: 체크해제**

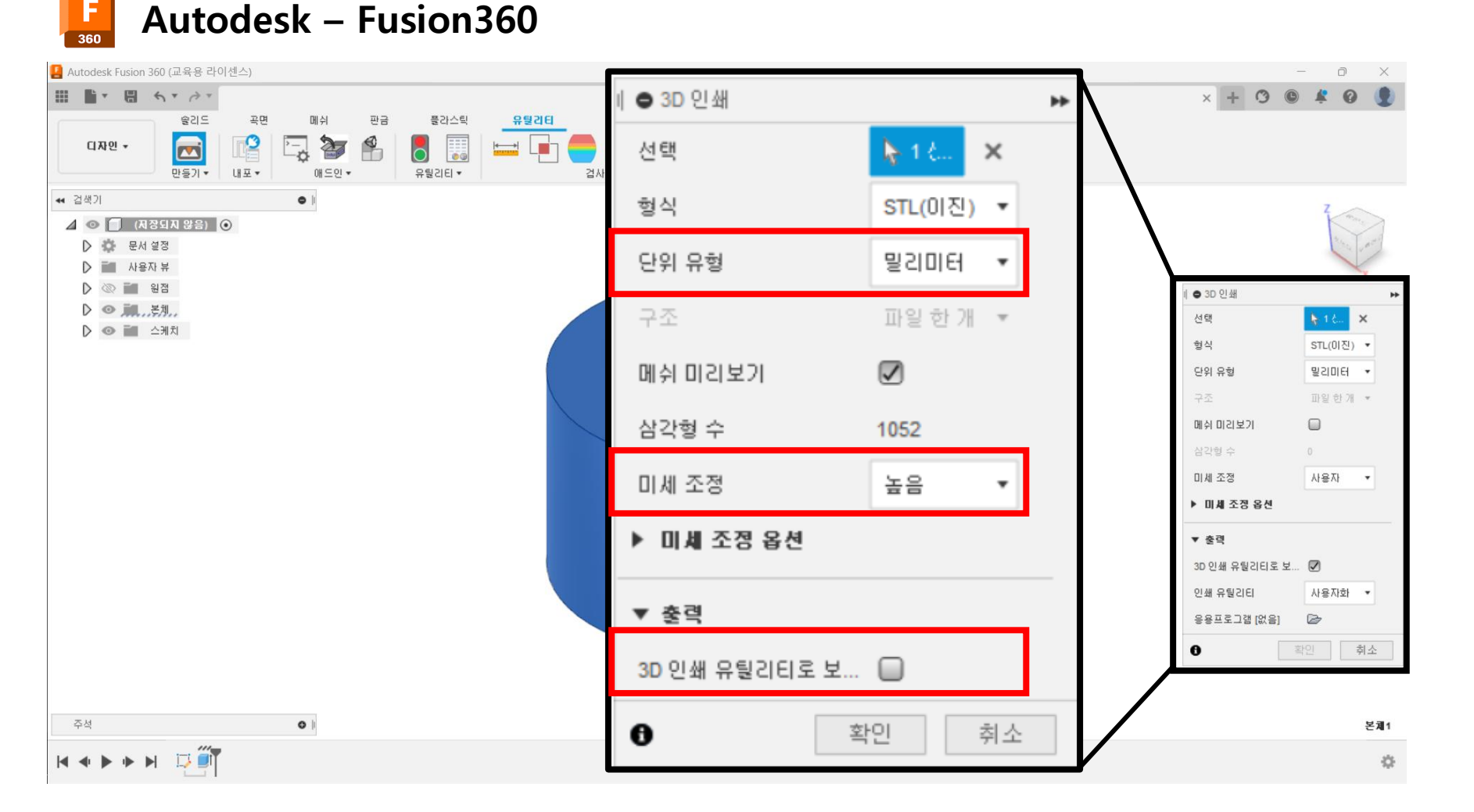

## • **해상도 설정: 도구 > 옵션 > 표시 > 성능 > 3D 정확도 고정 선택> "0.2"로 기입**

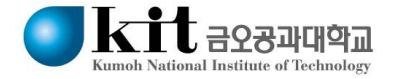

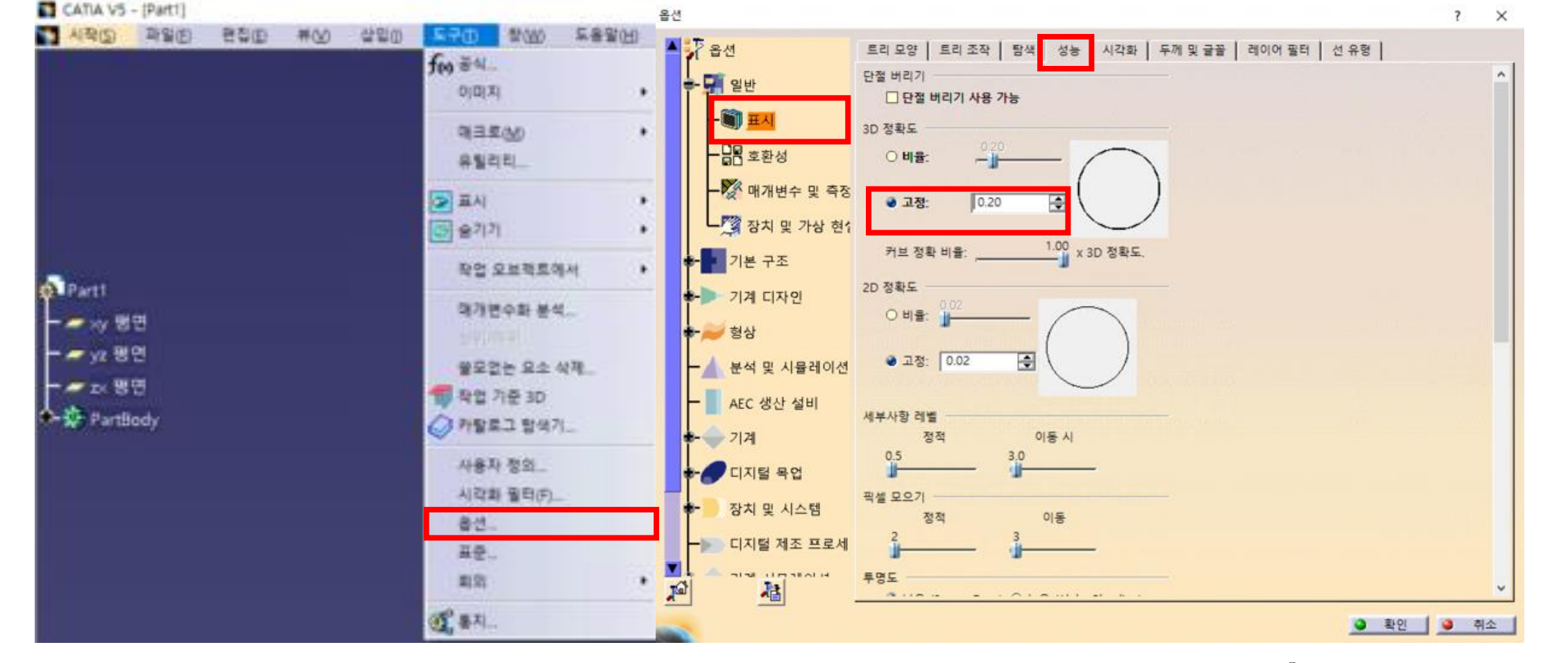

#### **Dassault Systemes – CATIA V5**

• **STL File 변환 해결 방안**

**11**

## • **단위 설정: 도구 > 옵션 > 매개변수 및 측정 > 단위 길이에서 밀리미터(mm) 확인**

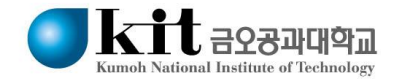

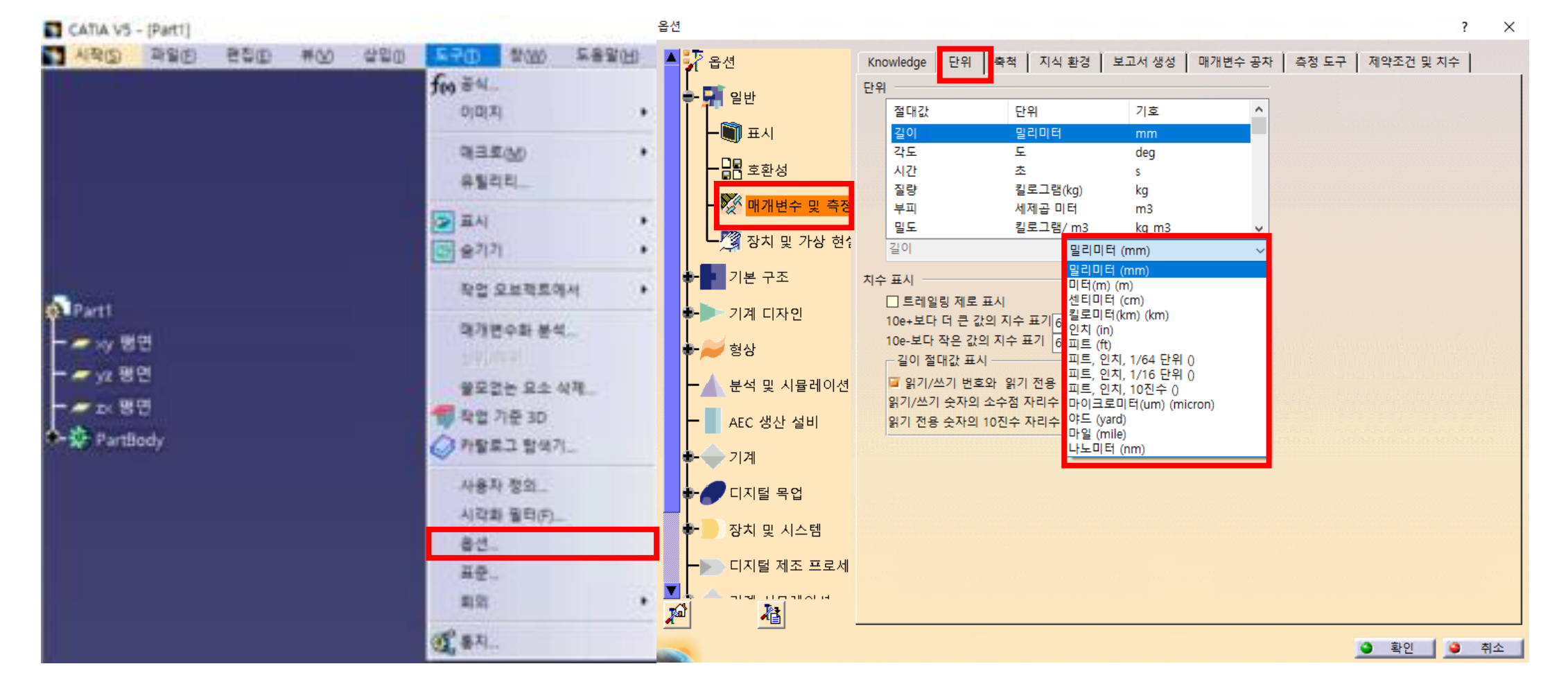

**Dassault Systemes – CATIA V5**

• **STL File 변환 해결 방안 12**

• **STL File 변환 해결 방안 13**

#### **Dassault Systemes – SolidWorks**

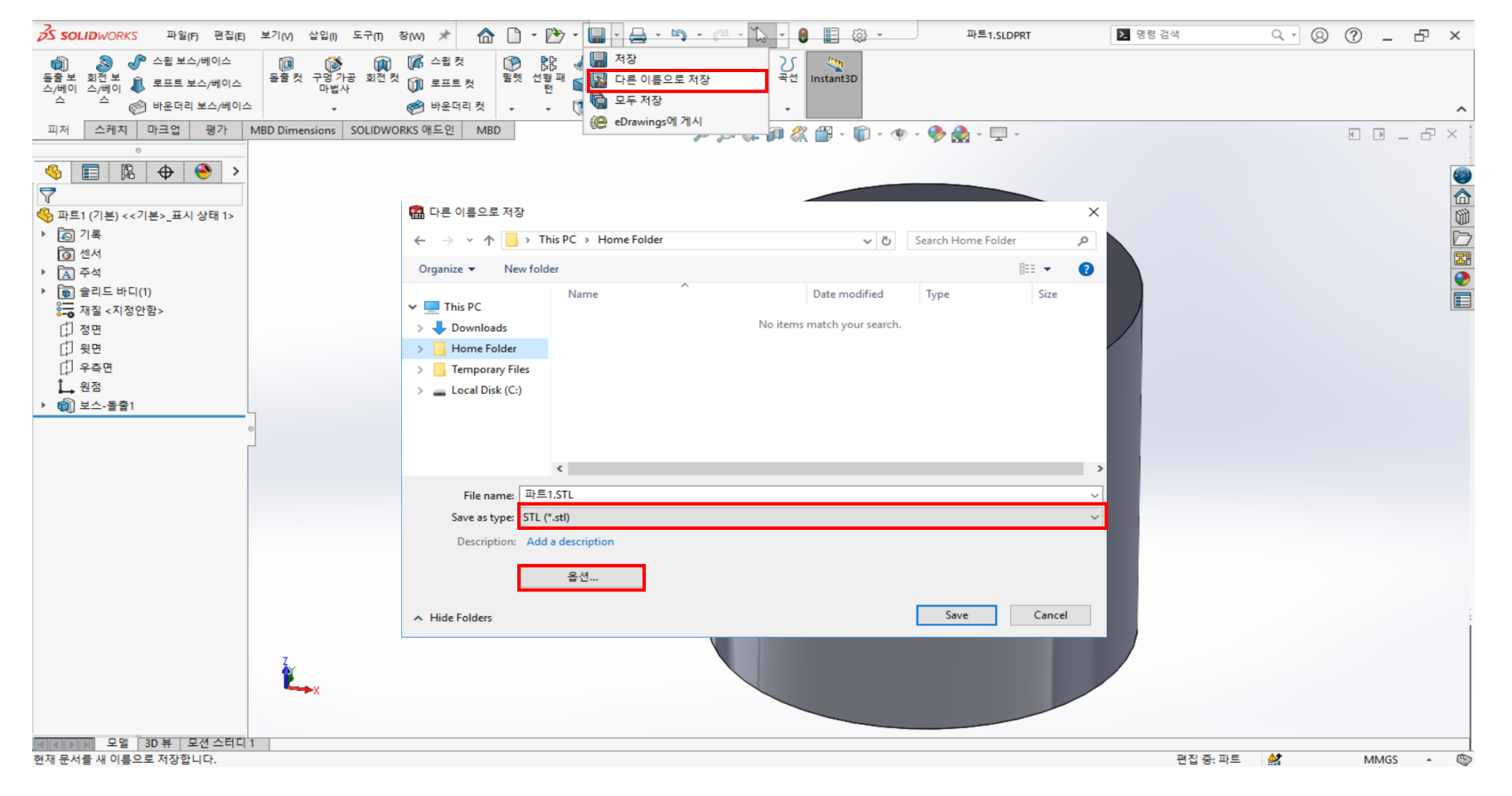

#### **저장 옆 ' ▼ ' > 다른 이름 저장 > 파일 확장자 stl > 옵션**

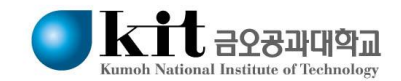

#### $\mathbf{K}\mathbf{I}$ t asaannam Kumoh National Institute of Technolo

#### **단위: 'mm', 해상도: '양호', 어셈블리의 모든 부품을 단일 파일에 저장 체크**

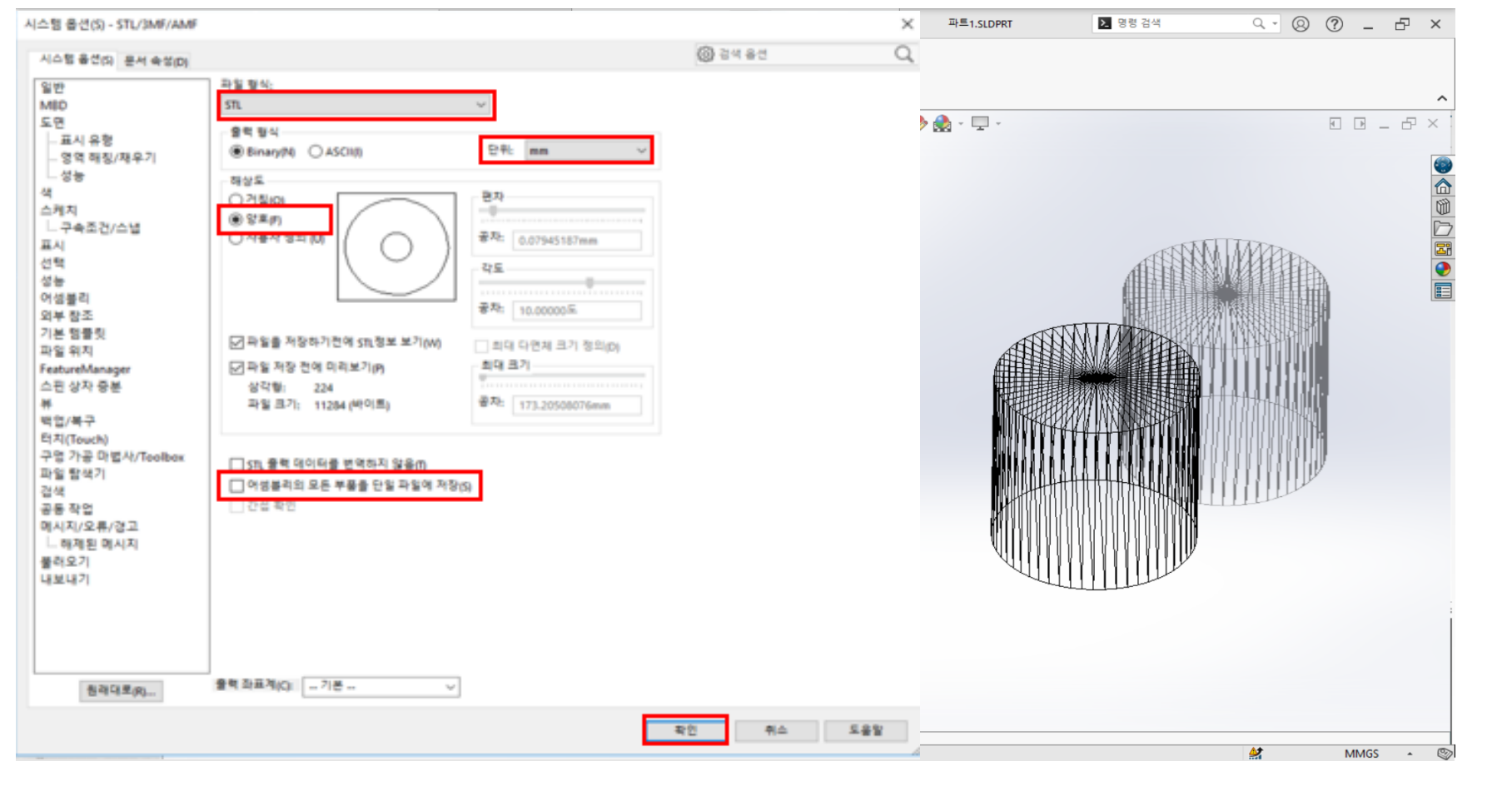

#### **Dassault Systemes – SolidWorks** SW

#### • **STL File 변환 해결 방안 14**

## **추가 문의사항은 Kit3DP@gmail.com 메일로 보내주시면 친절히 답변해드리겠습니다.**